E-posta sunucumuzda yapmış olduğumuz zorunlu güvenlik güncellemeleri dolayısıyla, e-posta gönderebilmek için Outlook ve benzeri e-posta istemcilerinizde ayarlarınızı gözden geçirip, aşağıda belirtilen şekilde düzenlemeler yapmanız gerekmektedir.

**Herhangi bir sorunla karşılaşanlar, Bilgi İşlem Müdürlüğü 1030 nolu (Merkez Kampüs) ve 330 nolu (Balgat Kampüs) telefonlardan yardım alabilirler.**

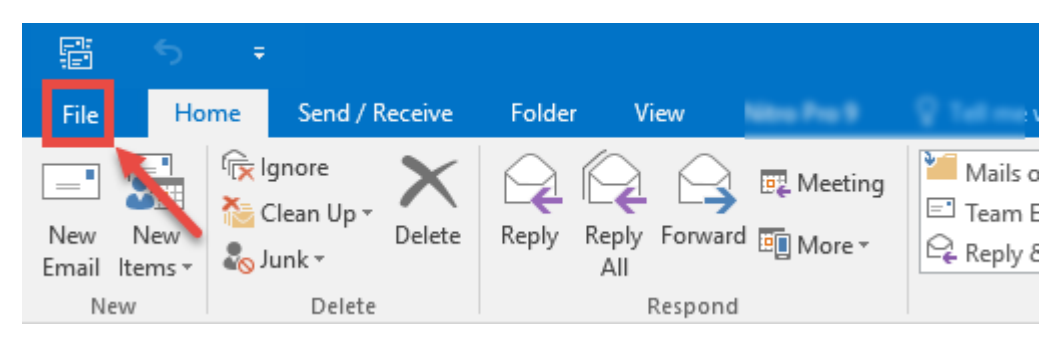

1. Outlook programında "**File (Dosya)**" menüsüne tıklayınız.

2. Açılan pencerede "**Account Settings (Hesap Ayarları)**" düğmesine basınız.

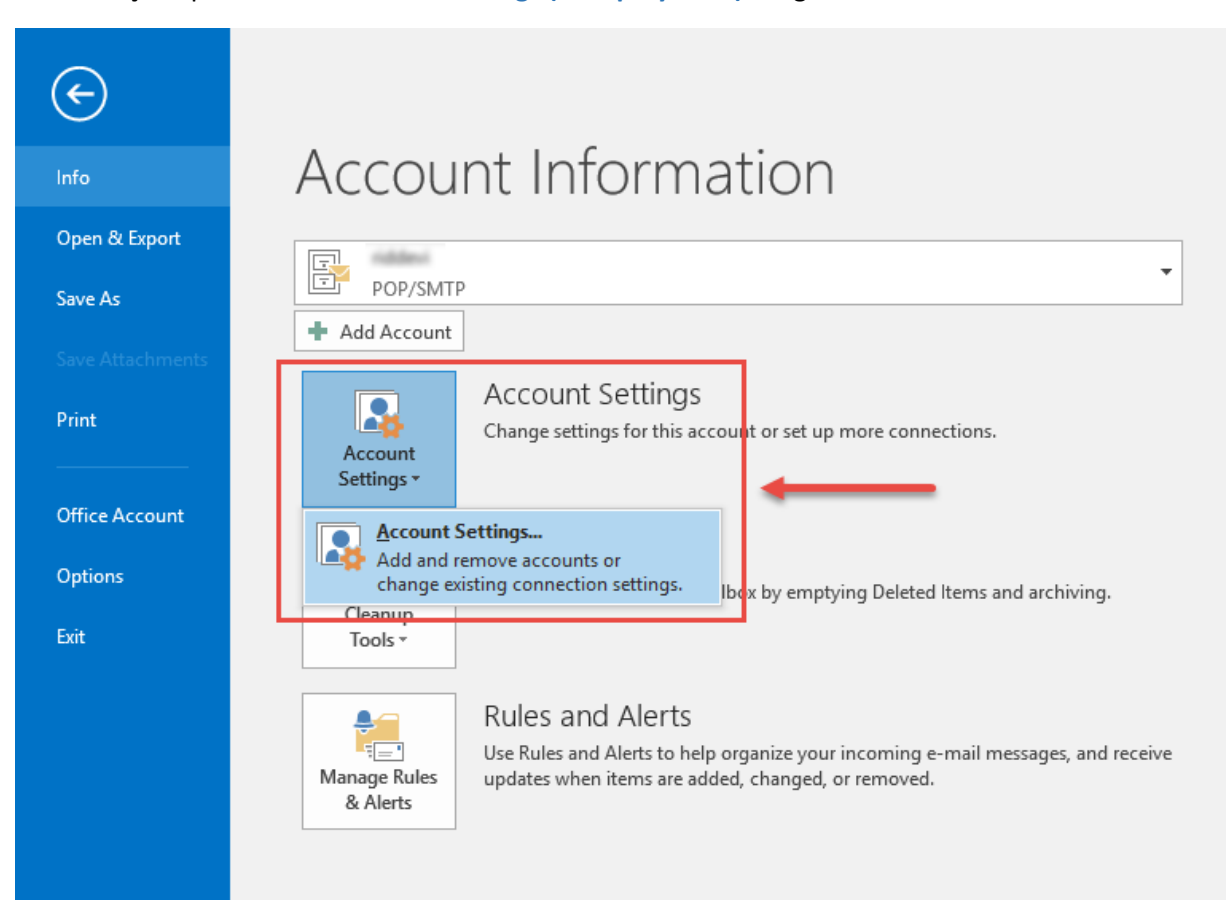

3. "**Account Settings (Hesap Ayarları)**" penceresinde üzerinde değişiklik yapmak istediğimiz hesabı seçip, "**Change (Değiştir)**" düğmesine basınız.

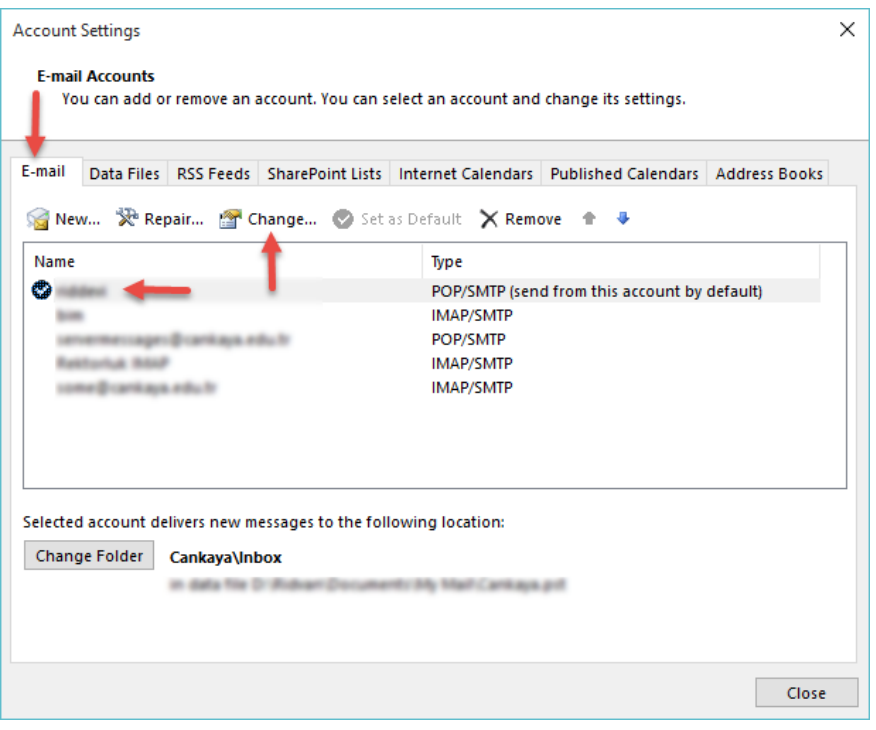

4. Açılan ayar ekranında, hesabınızla ilgili ayarların aşağıdaki resimdeki bilgiler ile aynı olmasına dikkat ediniz. Daha sonra "**More Settings (Daha Fazla Ayar)**" düğmesine basınız.

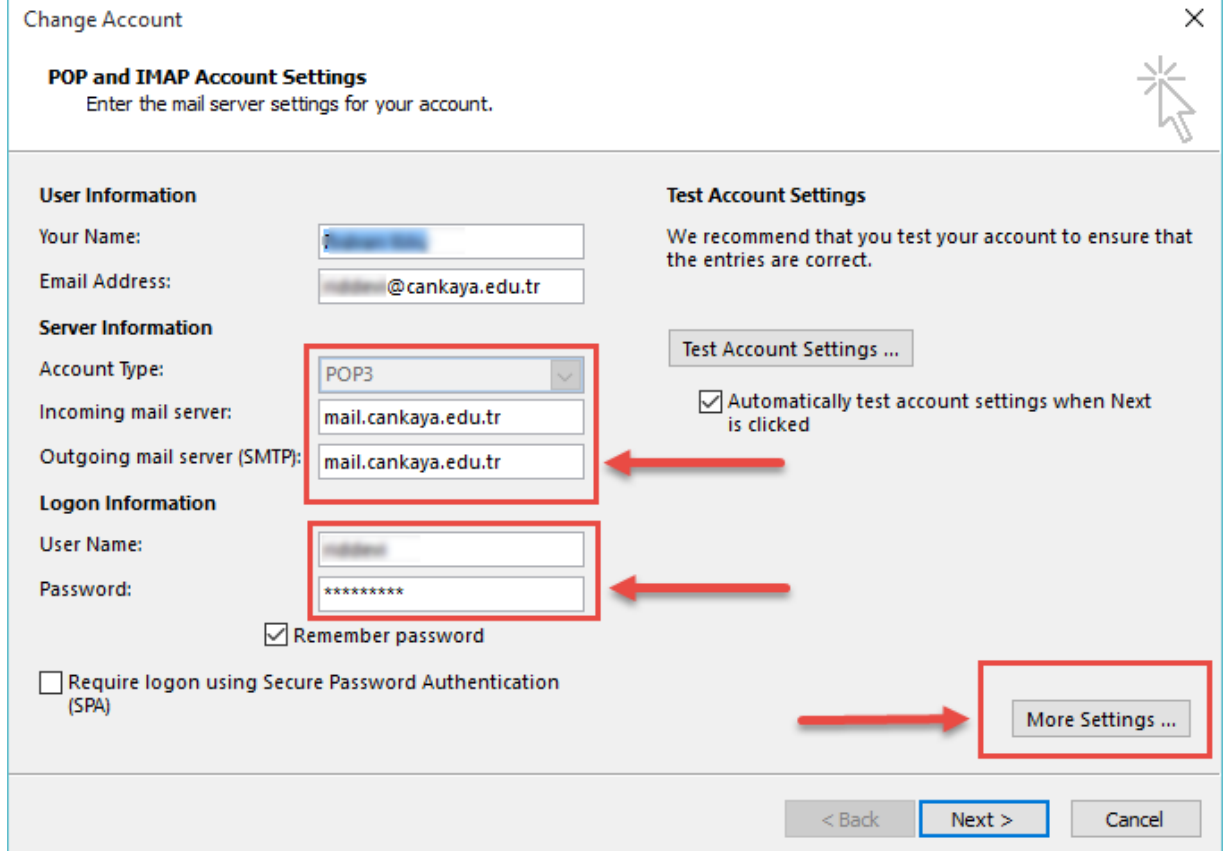

5. "**Outgoing Server (Giden Sunucu)**" sekmesinde aşağıdaki resimde olduğu gibi "**My outgoing server requires authentication (Giden sunucum yetkilendirme gerektirir)**" kutucuğunun seçili olduğundan emin olunuz.

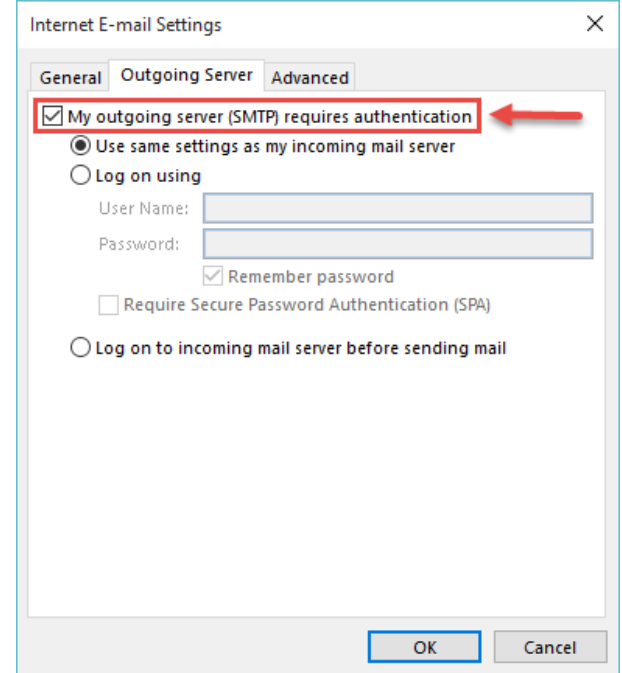

6. "Advanced (Gelişmiş) sekmesinde "**Incoming server (Gelen sunucu)**" altında bulunan SSL ile ilgili kutucuğu seçin. "**Outgoing server (Giden sunucu)**" altından bulunan açılan menüde "**TLS**" seçeneğini seçiniz.

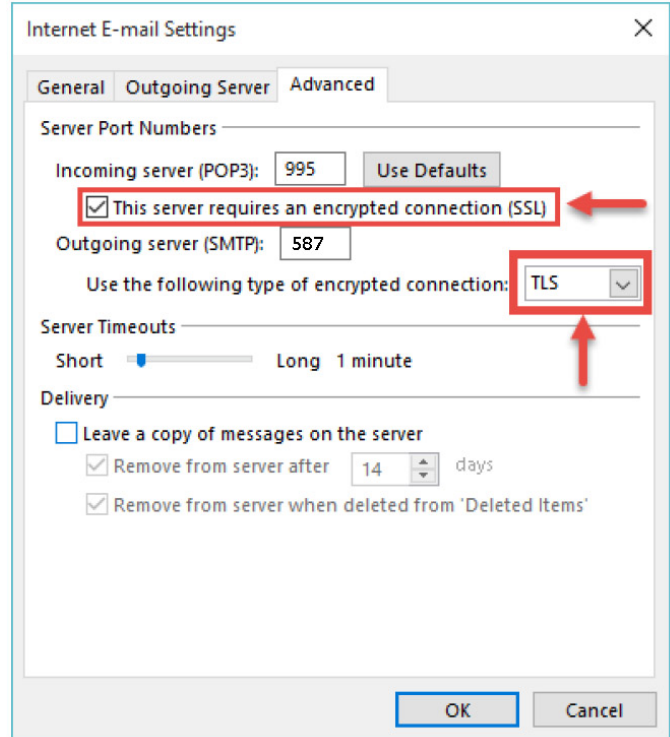

7. Yaptığınız ayarları onaylayıp, ayar pencerelerini kapatınız.